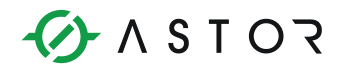

Artykuł

## **Konfiguracja OpenVPN w AS30GSM200P**

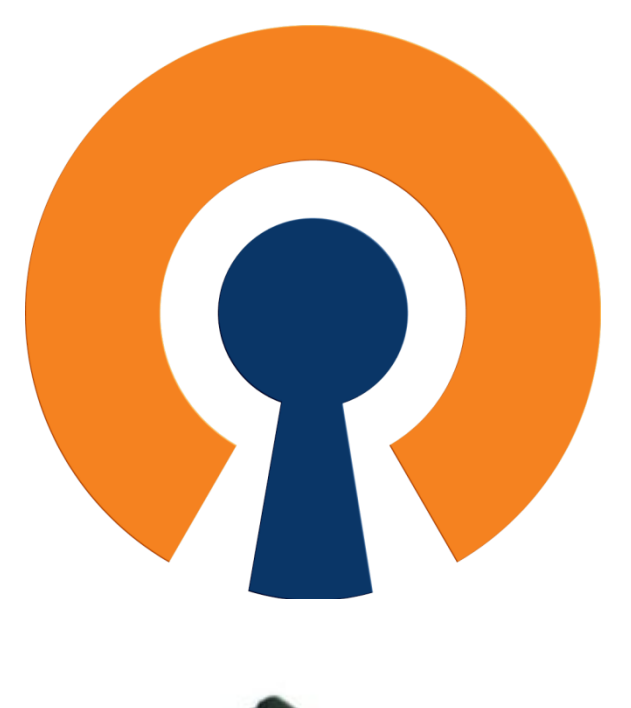

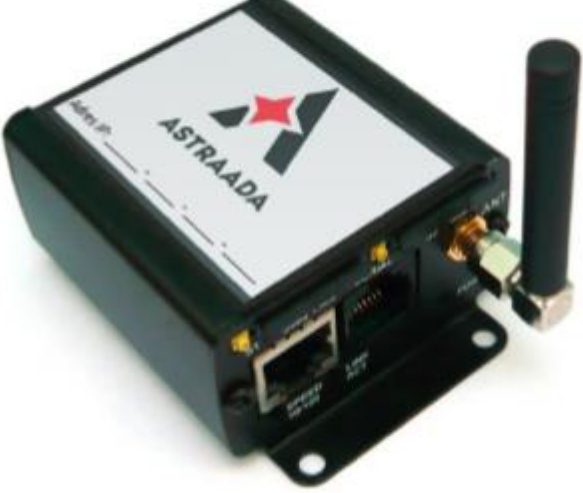

Informator Techniczny Strona 1 z 15

Pomoc techniczna dostępna jest na Platformie Internetowej ASTOR – pod adresem platforma.astor.com.pl.<br>Serwis stanowi źródło wiedzy technicznej dostępne 24 godziny na dobę i umożliwia zglaszania zagadnień serwisowych oraz ś

## 1. **Czym jest VPN ?**

**VPN (Virtual Private Network)** – tłumacząc dosłownie Wirtualna Sieć Prywatna - tunel, przez który płynie ruch w ramach sieci prywatnej pomiędzy klientami końcowymi za pośrednictwem publicznej sieci (takiej jak Internet) w taki sposób, że węzły tej sieci są przezroczyste dla przesyłanych w ten sposób pakietów. Można opcjonalnie kompresować lub szyfrować przesyłane dane w celu zapewnienia lepszej jakości lub większego poziomu bezpieczeństwa.

Rozwiązania oparte na VPN stosowane są np. w sieciach korporacyjnych firm, których zdalni użytkownicy pracują ze swoich domów na niezabezpieczonych łączach. Wirtualne Sieci Prywatne charakteryzują się dość dużą efektywnością, nawet na słabych łączach (dzięki kompresji danych) oraz wysokim poziomem bezpieczeństwa (ze względu na szyfrowanie). Rozwiązanie to sprawdza się w firmach, których pracownicy często podróżują lub korzystają z możliwości telepracy.

**OpenVPN** – pakiet oprogramowania, który implementuje techniki tworzenia bezpiecznych połączeń punkt-punkt (VPN) lub strona-strona w sieciach routowanych lub mostkowanych. Umożliwia on tworzenie zaszyfrowanych połączeń między hostami przez sieć publiczną Internet (tunel) – używa do tego celu biblioteki OpenSSL.

OpenVPN używa bibliotek OpenSSL do szyfrowania danych i kanałów kontrolnych. Może również korzystać z HMAC by stworzyć dodatkową warstwę zabezpieczenia połączenia. Pakiet jest w stanie również wykorzystać możliwości sprzętowe, by polepszyć stopień i jakość szyfrowania.

OpenVPN oferuje kilka metod uwierzytelnienia użytkowników: poprzez klucze, certyfikaty lub nazwę użytkownika i hasło.

Aby korzystać z powyższej funkcjonalności, należy zapoznać się z protokołami SSL oraz TLS oraz odpowiadającej im implementacji w postaci **OpenSSL**.

#### **UWAGA!**

Urządzenie konfigurujemy z poziomu przeglądarki:

Adres : 192.168.1.234 Login: admin Hasło:12345

Po zalogowaniu się na urządzenie, możemy dokonać modyfikacji tych wartości.

Informator Techniczny Strona 2 z 15

## 2. **Generacja certyfikatów i kluczy prywatnych**

Pierwszym krokiem podczas konfiguracji OpenVPN jest wygenerowanie certyfikatów i kluczy prywatnych dla Urzędu Certyfikacji, klienta i serwera. Urząd Certyfikacji jest instytucją, która przydziela certyfikaty serwerowi i klientom.

Kolejne kroki postępowania :

1. Pobieramy i instalujemy aplikację OpenVPN GUI ze strony :

<https://openvpn.net/index.php/download/community-downloads.html>

Po pobraniu instalujemy aplikację zaznaczając dodatkowe opcje **OpenSSL Utilities** i **OpenVPN RSA Certificate Management Scripts**.

2. Uruchamiamy wiersz poleceń jako **administrator** i za pomocą komendy **cd** przechodzimy do folderu, **easy-rsa**.

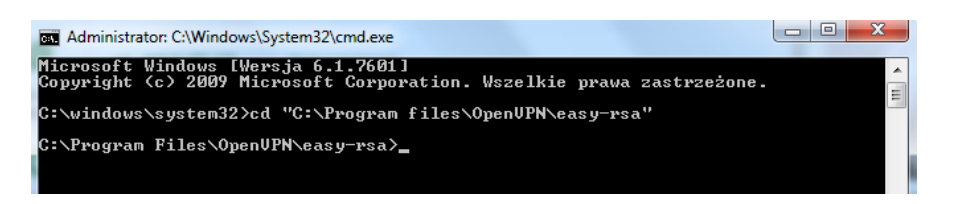

Folder ten znajduję się w lokalizacji, którą wskazaliśmy podczas instalowania aplikacji. Domyślna lokalizacja to **C:\Program Files\OpenVPN\easy-rsa.**

3. W konsoli wykonujemy instrukcję **init-config**.

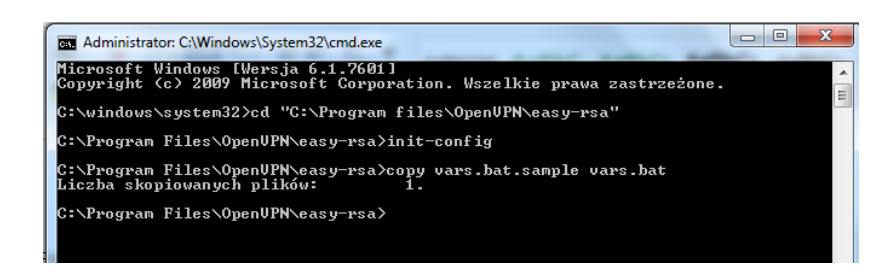

W folderze **easy-rsa** utworzony został plik **vars.bat**.

Informator Techniczny Strona 3 z 15

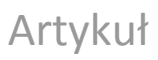

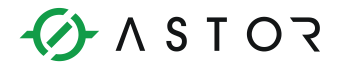

4. Otwieramy plik **vars.**bat w notatniku i zmieniamy wartości parametrów **KEY\_COUNTRY, KEY\_PROVINCE, KEY\_CITY, KEY\_ORG i KEY\_EMAIL**, by odpowiadały naszej organizacji.

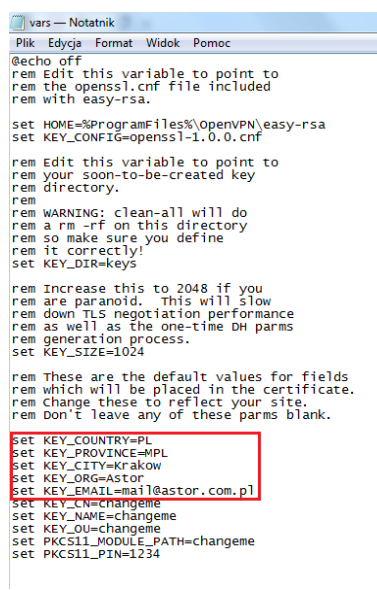

**KEY\_COUNTRY** – Kraj **KEY\_PROVINCE** – Region (Województwo) **KEY\_CITY** – Miasto **KEY\_ORG** – Organizacja (Firma) **KEY\_EMAIL** – Adres Email

5. Następnie za pomocą wiersza poleceń generujemy certyfikat urzędu certyfikacji

Wpisujemy kolejno trzy instrukcje

- **vars**
- **clean-all**
- **build-ca**

Ostatni skrypt powoduje wygenerowanie certyfikatu i klucza prywatnego Urzędu Certyfikacji. Zostaniemy poproszeniu o podanie wartości takich jak kraj, nazwa miasta i nazwa firmy. Można pozostawić wartości domyślne. **Organisation Unit Name** można potraktować jako dział w firmie.

Zmienić musimy jedynie parametr **Common Name** na **Certyfikat**.

Informator Techniczny Strona 4 z 15

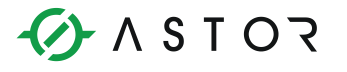

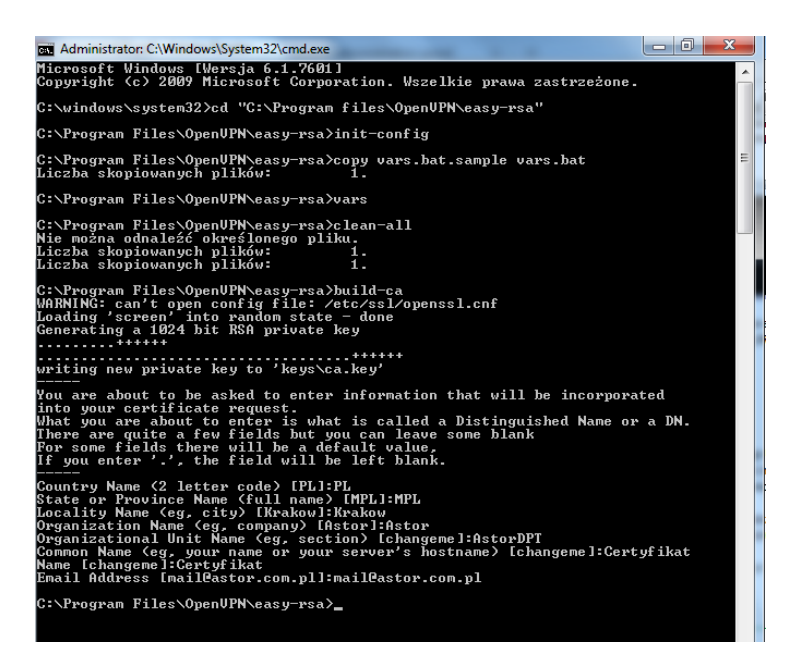

6. Następnie należy wygenerować certyfikaty i klucze serwera

W tym celu w wierszu poleceń wpisujemy instrukcję **build-key-server NazwaSerwera**. Ponownie będziemy poproszeni o zmianę wartości. Ponownie pozostawiamy domyślne. Wymagana jest tylko zmiana **Common Name** na **NazwaSerwera**. Pola **challenge password** oraz **optional company name** można pozostawić puste.

Następnie pojawią się dwa pytania. W obu przypadkach należy wybrać **y** i nacisnąć Enter.

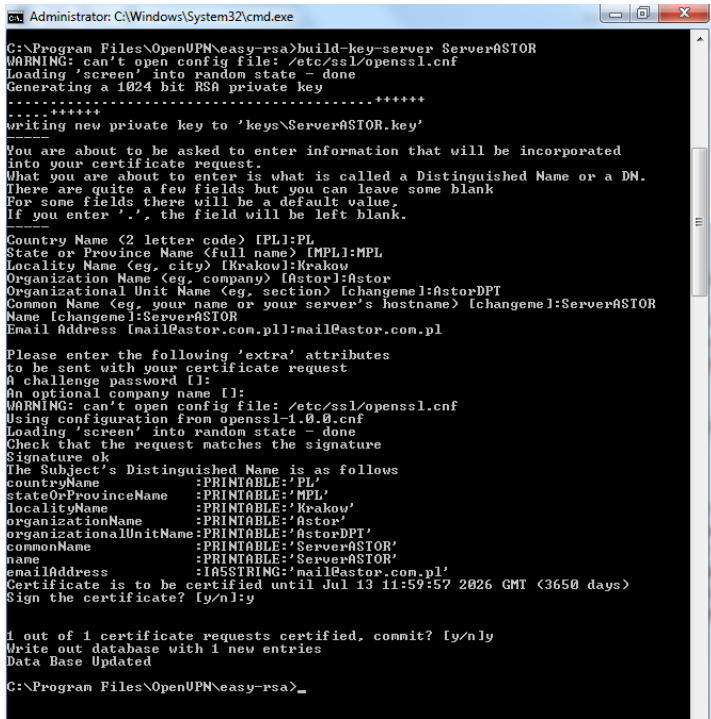

Informator Techniczny Strona 5 z 15

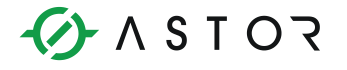

7. Następnie wygenerujemy klucz klienta

W wierszu poleceń wpisujemy instrukcję **build-key NazwaKlienta** lub **build-key-pass NazwaKlienta**, jeśli chcemy by dostęp do klienta był chroniony hasłem. Będziemy wtedy poproszeni o dwukrotne wpisanie hasła. Podobnie jak wcześniej wartości pozostawiamy domyślnie. **Common Name** należy ustawić na **NazwaKlienta**.

Ponownie pojawią się dwa pytania, na które odpowiadamy wpisując **y** i klikając Enter.

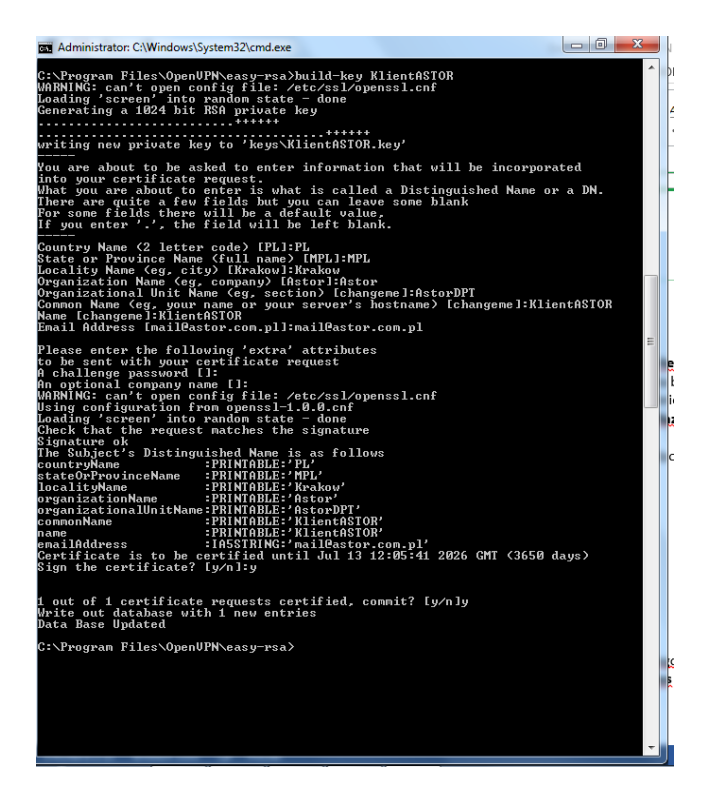

8. Na koniec generujemy plik z parametrami Diffiego-Hellmana, wywołując instrukcję **build-dh**.

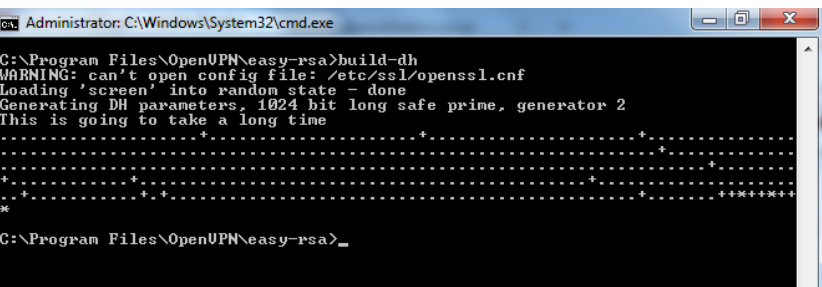

W folderze **easy-rsa** utworzony został folder **keys** zawierający wszystkie potrzebne pliki.

Informator Techniczny Strona 6 z 15

### 3. **Konfiguracja OpenVPN – serwer - AS30GSM200P**

Po podaniu odpowiednich certyfikatów i kluczy w zakładce OpenVPN po stronie urządzenia AS30GSM200P, możemy przejść do finalizacji owej konfiguracji.

1. Wpisujemy w przeglądarce internetowej adres ip 192.168.1.234. Domyślny login: admin Domyślne hasło: 12345

Aby połączyć się z urządzeniem komputer musi znajdować się w tej samej rodzinie adresów. W naszym przypadku IP komputera będzie wyglądać następująco :

192.168.1.xx

2. Sprawdzamy wersję wgranego firmware'u na urządzenie !

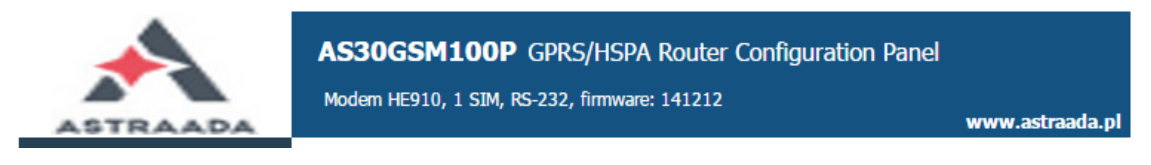

Poprawną wersją jest firmware :**141212 lub 141224**

3. W zakładce *Time* sprawdzamy poprawność ustawionego czasu. **NTP** 

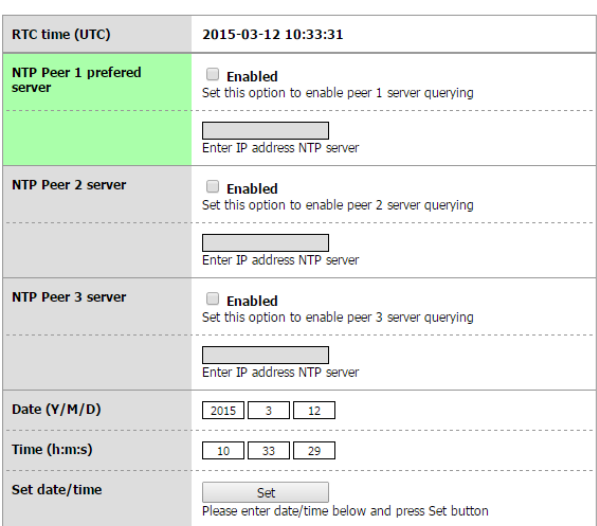

4. W zakładce *GSM Network* uzupełniamy pole *APN* odpowiednią wartością, aby uzyskać stały, zewnętrzny adres IP.

Informator Techniczny Strona 7 z 15

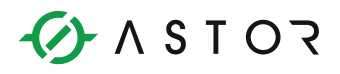

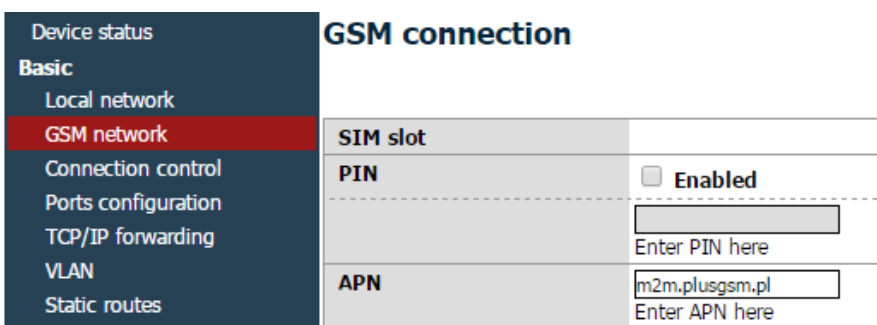

5. Przechodzimy do zakładki *OpenVPN*. Uzupełniamy pola następującymi wartościami: OpenVPN mode: **Server** Connection mode: **Router (TUN) multi-client**  VPN device: **GSM** Port: **1194** (dowolnie wybrany wolny port) Protocol: **TCP** Network: **10.1.0.0** (przykładowa adresacja) Netmask: **255.255.255.0**

- Wybieramy 1 z tuneli OpenVPN, po czym ustawiamy *OpenVPN mode* w tryb serwer, zgodnie z naszymi oczekiwaniami.
- W zakładce Connection mode wybieramy jeden z dwóch wariantów:
	- tryb bridge(TAP)
	- -tryb routera(TUN)
	- W tym przykładzie zostanie zaprezentowane połączenie w trybie **TUN – (multiclient)**.
- W zakładce *VPN* wybieramy **GSM**.
- Deklarujemy na którym porcie będzie obsługiwane połączenie. Standardowo, do tego typu operacji z wykorzystaniem protokołów TCP bądź UDP wykorzystuje się port 1194, lecz można wykorzystać inny, wolny port.
	- **Należy zapamiętać wybrany port !**
- Wybieramy protokół: TCP bądź UDP, w tym przykładzie skonfigurowane połączenie po **TCP.** - **Należy zapamiętać wybrany protokół !**
- Podajemy sieć i maskę VPNa, zalecane podane wartości:
	- Network:10.1.0.0
	- Netmask: 255.255.255.0

#### **Należy zapamiętać podane informacje, ponieważ są one niezbędne do dalszej konfiguracji !**

Informator Techniczny Strona 8 z 15

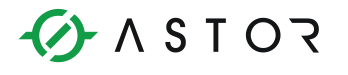

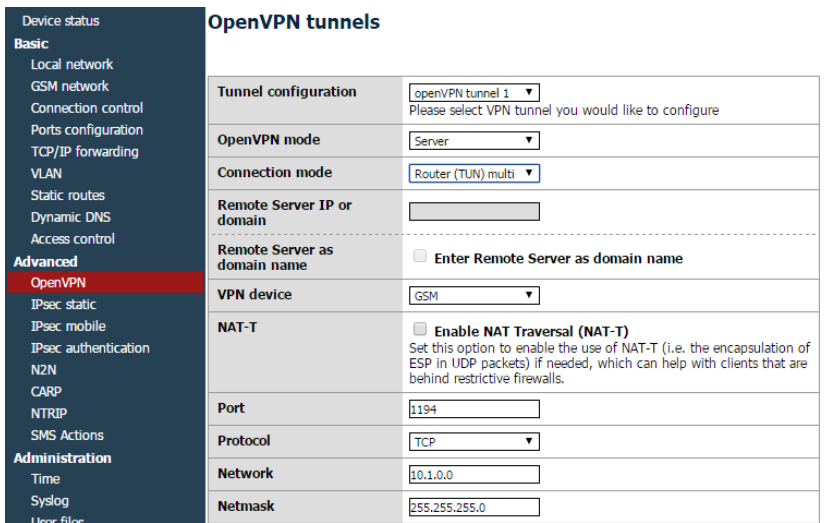

6. Przechodzimy do konfiguracji certyfikatów oraz kluczy:

W następujących polach uzupełniamy je zawartością podanych plików z folderu **easyrsa\keys**:

- CA cert: certyfikat urzędu certyfikującego (**ca.crt**)
- Server/client cert: certyfikat dla serwera (**NazwaSerwera.crt**)
- Server/client private key: klucz prywatny dla serwera (**NazwaSerwera.key**)
- DH PEM: plik z parametrami Diffiego-Hellmana (**dh1024.pem**)

Powyższe pliki można otworzyć za pomocą notatnika.

7. Jeżeli chcemy mieć możliwość korzystania z adresacji sieci LAN(192.168.1.0/24) po stronie urządzenia AS30GSM200P Uzupełniamy pole:

#### Additional configuration: **push "route 192.168.1.0 255.255.255.0"**

Należy zwrócić uwagę aby cały ten skrypt był napisany w jednej linii bez użycia klawisza ENTER!!

Wklejamy całą zawartość pliku, łącznie z nagłówkami !

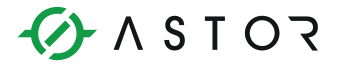

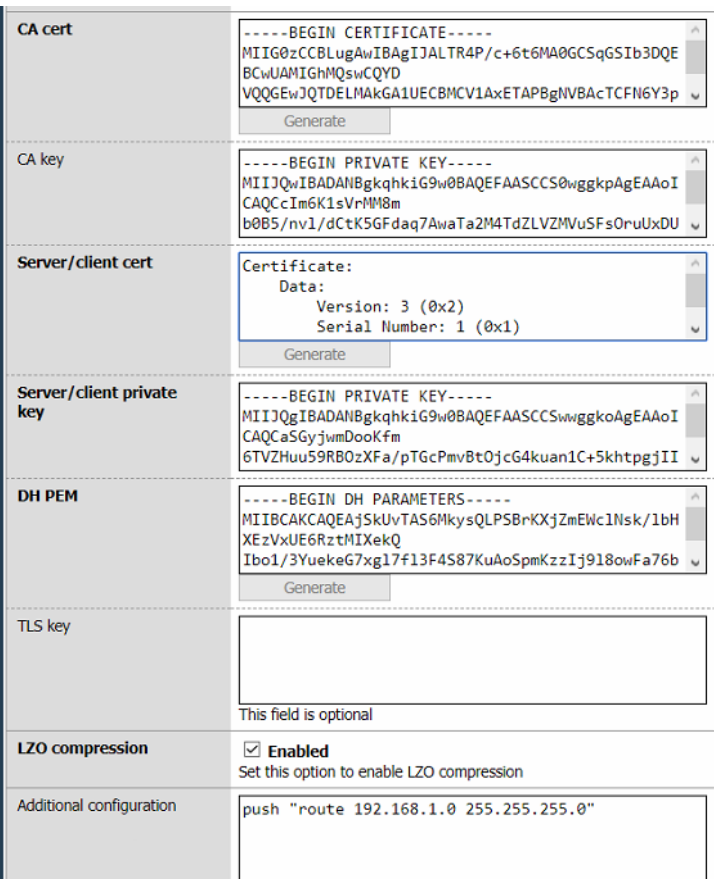

8. Jeżeli wszystko zostało wykonane poprawnie, **zatwierdzamy wszystkie zmiany** !

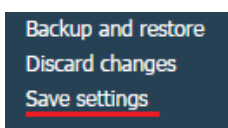

9. Po załadowaniu nowych informacji, należy sprawdzić czy zostały one poprawnie wgrane na urządzenie. Jest to szczególnie ważne gdy łączymy się poprzez publiczne IP.

## 4. **Konfiguracja OpenVPN – klient – OpenVPN-GUI**

1. Po poprawnym skonfigurowaniu serwera, należy skonfigurować urządzenie, które będzie klientem w sieci OpenVPN. Zakładamy, że najczęstszym wyborem w tym wypadku będzie komputer.

Uruchamiamy program OpenVPN GUI jako **administrator**.

2. Po uruchomieniu, w prawym dolnym rogu powinna pojawić się ikonka:

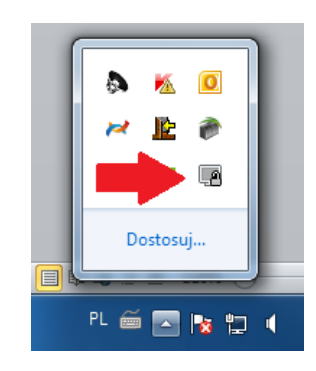

3. Aby nawiązać połączenie, należy podać parametry połączenia. Dzięki nim program jest w stanie określić takie informacje jak: klient/serwer, TCP/UDP, który port jest używany, adresy IP. Służą do tego pliki z rozszerzeniem .ovpn.

W folderze **OpenVPN\config** tworzymy plik **client.ovpn** i wklejamy do niego poniższą konfigurację z odpowiednim adresem IP serwera.

**client** # ustawiamy computer jako klienta **dev tun** # connection mode ustawiamy jako tun **proto tcp** # wybieramy protokol **remote 87.251.253.19 1194** # podajemy adres IP karty sim użytej w modemie GSM i port **ca ca.crt** # nazwa certyfikatu urzędu certyfikującego **cert NazwaKlienta.crt** # nazwa certyfikatu klienta **key NazwaKlienta.key** # nazwa klucza prywatnego klienta **comp-lzo** # uzywanie kompresji lzo **verb 4** # poziom komunikatów podczas połączenia

Za **NazwaKlienta** wpisujemy nazwe pliku certyfikatu oraz klucza klienta znajdującego się w folderze **OpenVPN/easy-rsa.**

**Adres IP karty sim** używanej w modemie GSM, można znaleźć w panelu konfiguracji routera, dostępnego pod adresem **192.168.1.234** w przeglądarce w zakładce **Device status**.

Informator Techniczny Strona 11 z 15

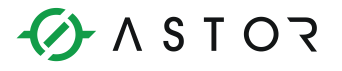

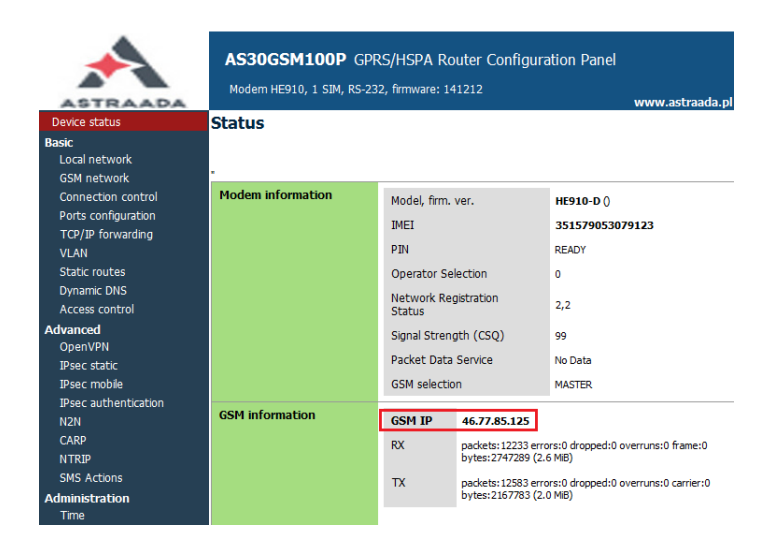

#### W folderze umieszczamy również wszystkie **certyfikaty i klucze** z folderu **easy-rsa\keys**.

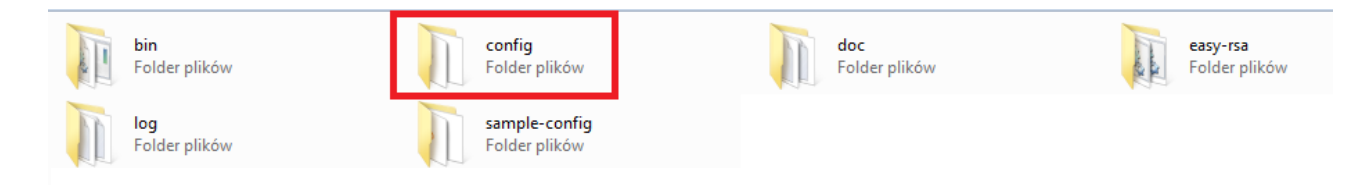

#### **Przeniesienie tych plików do folderu /config jest warunkiem wykrycia przez program konfiguracji, która umożliwia nam połączenie !**

4. Po poprawnym przeniesieniu tych plików, przechodzimy do ikonki OpenVPN w prawym dolnym rogu, klikamy na nią prawym przyciskiem, powinniśmy mieć możliwość połączenia się po OpenVPN:

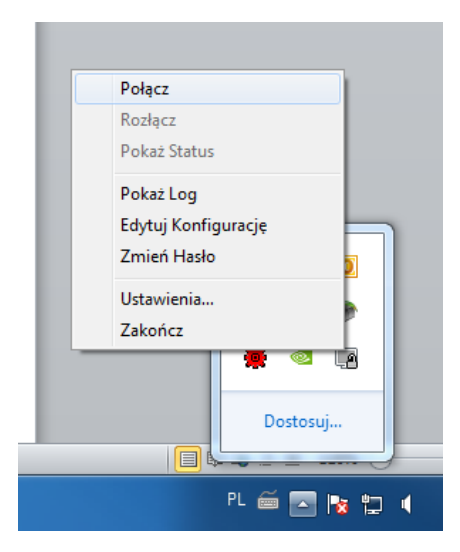

Informator Techniczny Strona 12 z 15

Pomoc techniczna dostępna jest na Platformie Internetowej ASTOR – pod adresem platforma.astor.com.pl. Serwis stanowi źródło wiedzy technicznej dostępne 24 godziny na dobę i umożliwia zgłaszania zagadnień serwisowych oraz śledzenia ich stanu.

Ogólnopolska linia telefoniczna 12 424 00 88, e-mail: support@astor.com.pl.

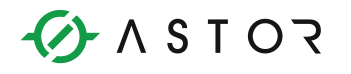

5. Klikamy **Połącz** i czekamy na odpowiedź. Na ekranie interfejsu graficznego będą pojawiać się komunikaty. Ich liczba i szczegółowość zależy od parametru **verb**, który jest umieszczony w pliku client.ovpn. Poniżej obraz opisanej sytuacji:

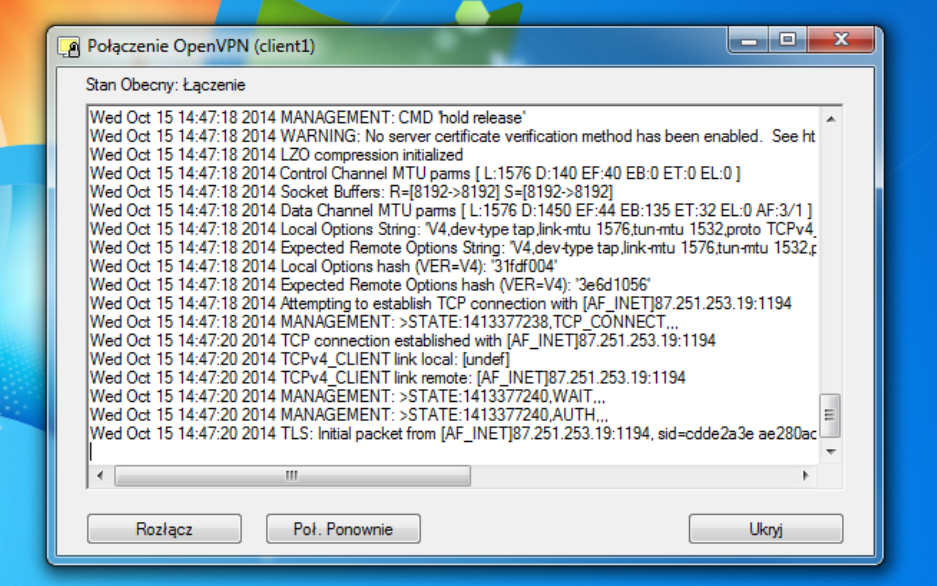

6. Jeżeli wszystko przebiegło pomyślnie, powinniśmy dostrzec taki komunikat:

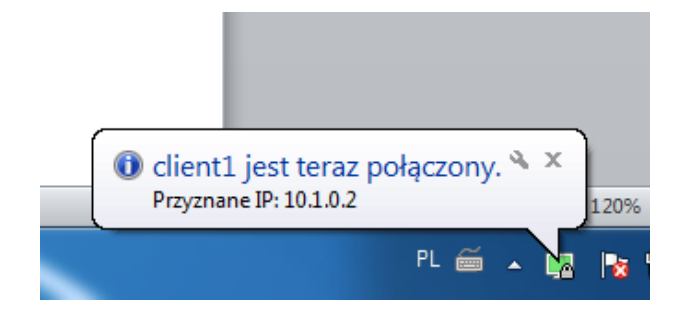

Oznacza to, iż zostało nawiązanie połączenie, automatyczne zostało nam przydzielony adres IP z puli dostępnych adresów.

Od tej pory jesteśmy połączeni pomiędzy komputerem a urządzeniem za pomocą OpenVPN.

Jeśli klient nie jest w stanie się połączyć, to możliwe jest, że program jest blokowany przez firewall. Należy wtedy dodać odpowiedni wyjątek na port 1194.

Informator Techniczny Strona 13 z 15

# $618707$

## 5. **Dodawanie wyjątku na port 1194**

- 1. Przechodzimy do **Panelu Sterowania|System i Zabezpieczenia|Zapora Systemu Windows**, następnie **Ustawienia zaawansowane.**
- 2. W oknie dialogowym przechodzimy do **reguł przychodzących** i dodajemy nową regułę.

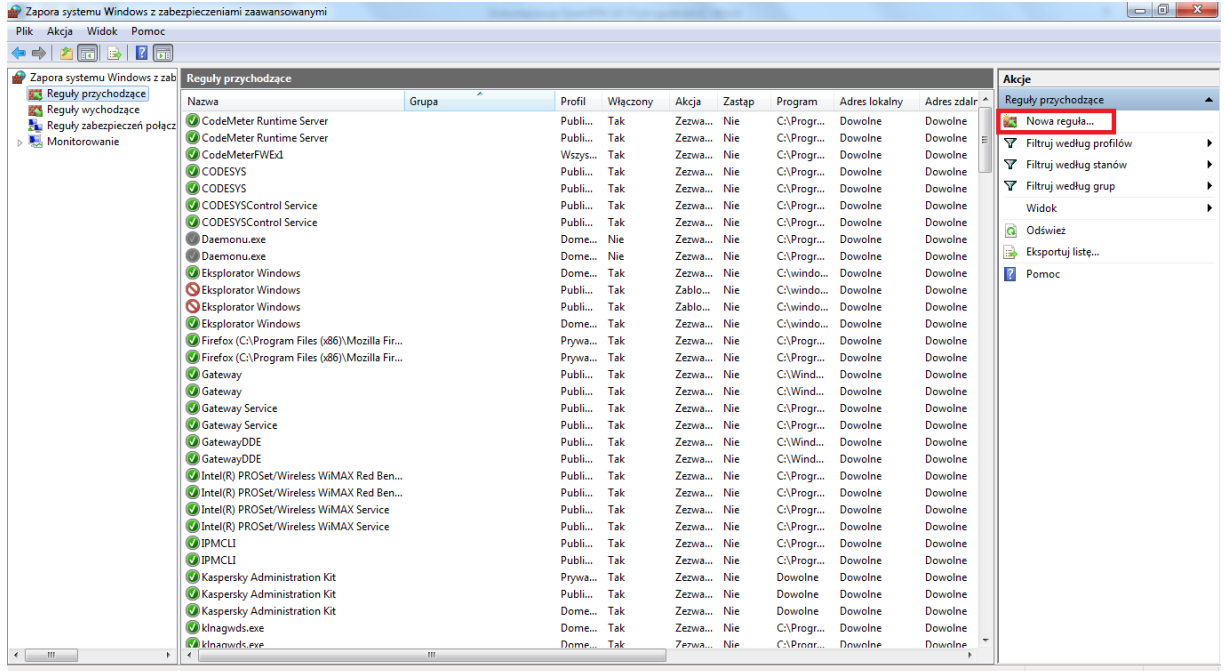

3. Wybieramy **Port,** protokół **TCP** i wpisujemy nr portu : **1194**

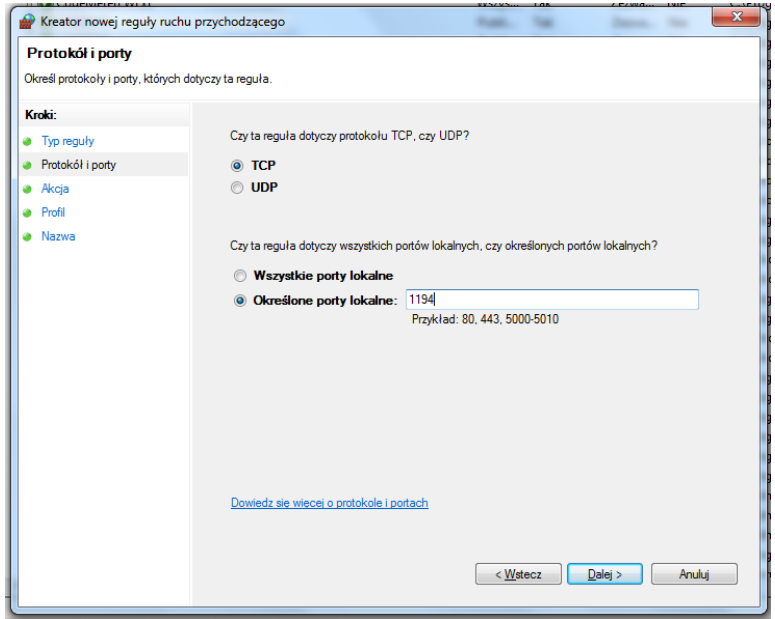

Informator Techniczny Strona 14 z 15

Pomoc techniczna dostępna jest na Platformie Internetowej ASTOR – pod adresem platforma.astor.com.pl. Serwis stanowi źródło wiedzy technicznej dostępne 24 godziny na dobę i umożliwia zgłaszania zagadnień serwisowych oraz śledzenia ich stanu. Ogólnopolska linia telefoniczna 12 424 00 88, e-mail: support@astor.com.pl.

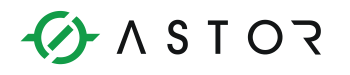

4. Następnie klikamy dalej i zaznaczamy opcję **Zezwalaj na połączenie**

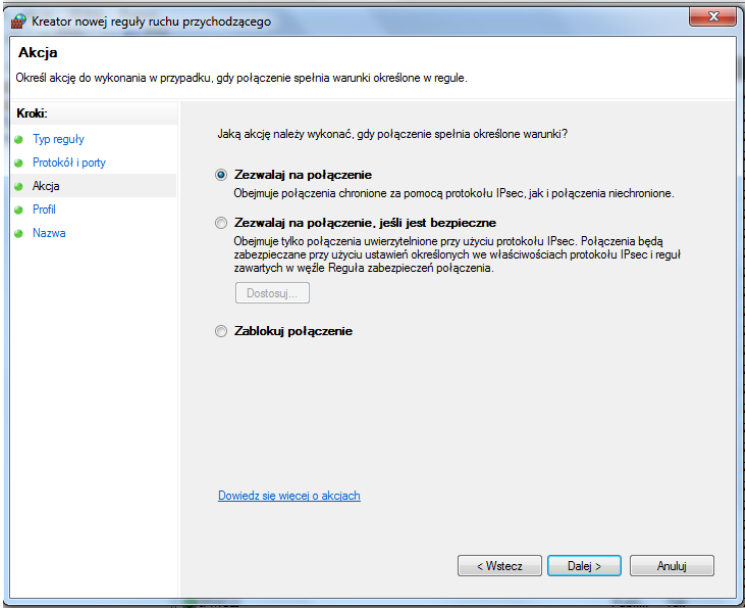

- 5. Przechodzimy dalej i kończymy dodawanie wyjątku
- 6. Następnie przechodzimy do **reguł wychodzących** i powtarzamy wcześniejsze czynności